## 实验 1 图像分类标注-花卉分类标注

实验时长:4 小时

## 实验难度:一般

实验摘要:花卉分类是一个典型的分类问题。从网络上下载了一系列的花卉图像,需要通过标注工具 进行标注,为进一步模型训练做准备。从中取了一小部分数据集,包括 5 种花卉: 荷花, 梅花, 牡丹, 蔷薇和樱花,每种大概 10 张左右。

实验建议:了解图像分类基本概念

实验目标:能够使用标注工具完成图像分类场景下的标注任务。

实验1图像分类标注-花卉分类标注

1、图像分类标注-花卉分类标注

1、图像分类标注-花卉分类标注

•

1.1、准备 flags 文件

•

通过 labelme 进行标注之前,需要准备一个类别的说明文件,通常命名为 flags.txt, 这里说明本次标注的所有类别,常规的做法在第一行会使用`\_\_ignore\_\_`类别, 说明如果标注物超出范围的时候,归为此类别。

•

在目前这个任务中,需要写入标注的 5 个花卉分类和默认的`\_\_ignore\_\_`类别。 flags.txt 文件内容如下

•

(数据已存放在/home/data/data 1 目录下, 也可在桌面的 home 目录下找到):

•

\_\_ignore\_\_

•

•

荷花

梅花

•

牡丹

蔷薇

•

•

樱花

- •
- •
- •
- •

1.2、启动 labelme

把上一个步骤中准备好的 flags.txt 文件和数据集 flowers 目录放在一个项目目录下, 然后 在这个项目目录下启动 labelme。可以使用以下命令打开 labelme。

labelme flowers --flags flags.txt --nodata --autosave

其中 flowers 说明的是打开这个目录 flowers, --flags flags.txt 说明使用这个文件作为预 制类别的模板。--nodata 说明在标注文件中不需要增加图像的部分。如果不设置的话, 在 生成的 json 文件中会保存图片的 md5 编码。--autosave 说明每次标注完成一张图片进入 下一张的时候,不提醒是否保存,系统直接保存响应的 json 标注文件。

1.3、完成标注

Labelme 启动后打开 flowers 目录下的第一张图片,在 Flags 的选框中可以看到在 flags.txt 中预制的类别,选择梅花选项,完成此张图片的标注。

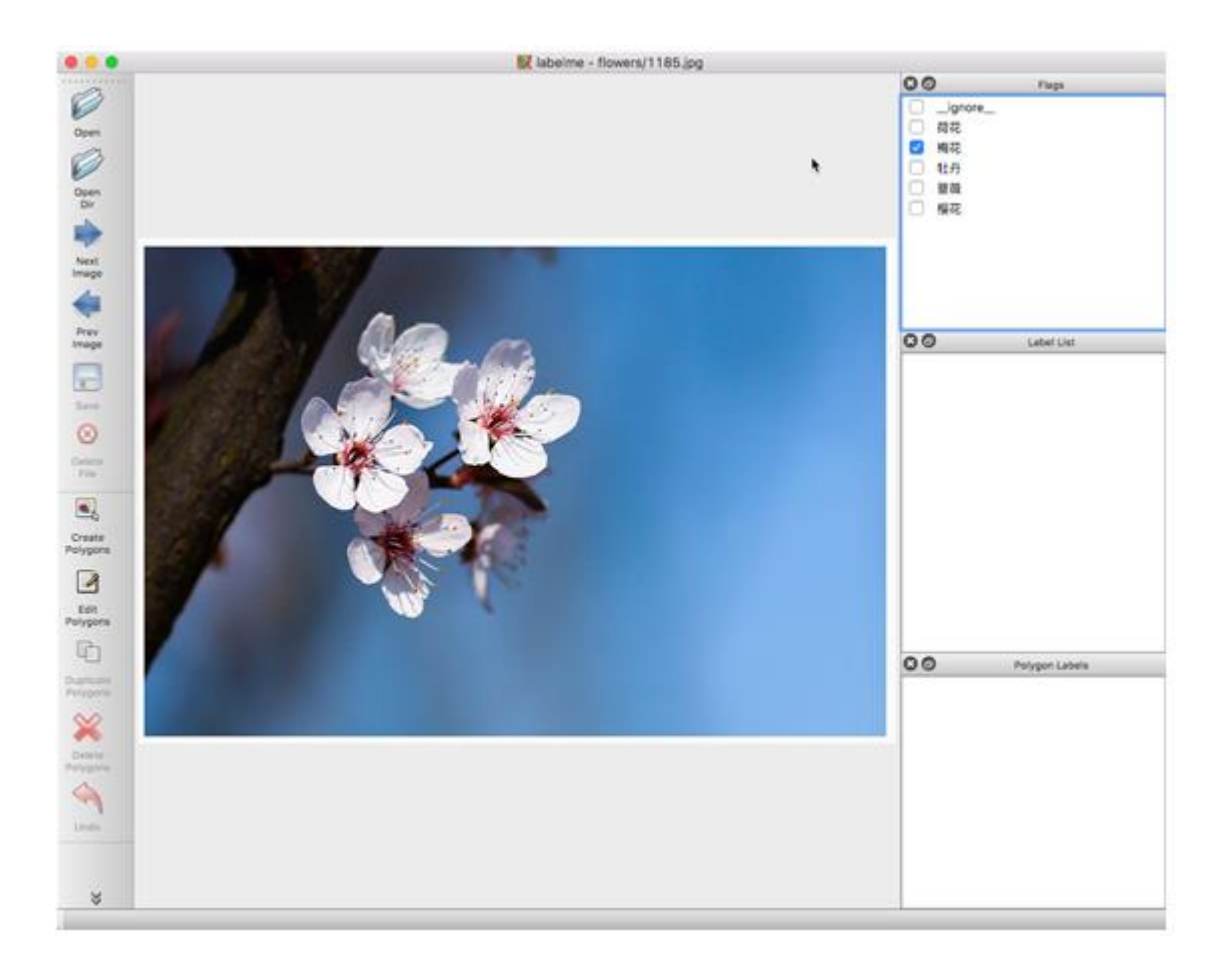

然后点击"Next Image",系统会自动把当前的标注结果写入对应的 json 文件。然后打开 第二张图片,继续类似刚才的操作,完成所有的图像类别标注。也可以点击"Prev Image", 查看前面标注过的图片,是否漏标或者有错误,全部完成后,可以直接关闭。

## 1.4、保存并查看标注结果

标注完成后, 查看 flowers 目录, 可以看到每张图片都多了一个同样命名的 json 文件, 这 就是对应的标注文件,记录了所有的标注结果。打开其中一个的 json 文件,例如 1185.json, 文件内容如下:

"version": "4.2.9",

"flags": {

"\_\_ignore\_\_": false, "荷花": false, "梅花": true, "牡丹": false, "蔷薇": false, "樱花": false

},

"shapes": [],

"imagePath": "1185.jpg",

"imageData": null,

"imageHeight": 1062,

```
"imageWidth": 1590
```
}

可以看到在"flags"对象中,记录了标注的图片类别,结果是通过 boolean 类型表示的,

也可以用于多分类。

当然,标注文件还有其他的图片属性,包括文件名称和图像的宽度高度。如果没有使用 --nodata, 这里 imageData 对象中, 还会包括图片的 MD5 编码。